## Southern OREGON

Knowledgebase > Moodle > Faculty > Faculty: Display Group Members

## Faculty: Display Group Members

Hart Wilson - 2025-05-29 - Comments (0) - Faculty

The "**Group Members**" resource creates a page that lists either the members of a student's group or every student in all groups. Here's what the link looks like on your course

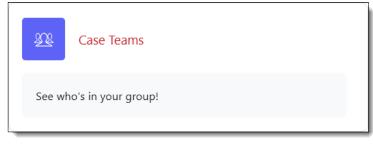

page—note that you can name the link however you like (Teams, Groups, etc.).

Student View: Own Groups

Here's what Student One sees when the Group Members resource is set to show "Only own group."

Studen

t View: All Groups

And here's a view of what Student One sees when all of the groups are displayed:

| 🙇 Case Teams             | Only own groups |  |  |  |
|--------------------------|-----------------|--|--|--|
| See who's in your group! |                 |  |  |  |
| Case Team 2              |                 |  |  |  |
| First name / Surname     | Contact         |  |  |  |
| Student5 Five            |                 |  |  |  |
| Student1 One             |                 |  |  |  |
| Student7 Seven           |                 |  |  |  |

| <u>x</u> Case Teams                                   | All groups of grouping |
|-------------------------------------------------------|------------------------|
| See who's in your group!                              |                        |
| Case Team 1                                           |                        |
| First name / Surname                                  | Contact                |
| Student8 Eight                                        |                        |
| 👗 Student4 Four                                       |                        |
| Case Team 2                                           |                        |
| First name / Surname                                  | Contact                |
| Student5 Five                                         |                        |
| 🕌 Student1 One                                        |                        |
| Student7 Seven                                        |                        |
| Case Team 3                                           |                        |
| First name / Surname                                  | Contact                |
| <table-of-contents> Student4 Four</table-of-contents> | Ø Message              |
| Student1 One                                          | ♥ Message              |
| Student7 Seven                                        |                        |

Faculty View

| lf you<br>work<br>with <b>gr</b> | Case Teams                                   |  |  |  |
|----------------------------------|----------------------------------------------|--|--|--|
| oups<br>in                       | Group Members Settings More ~                |  |  |  |
| Moodle<br>,                      | See who's in your group!                     |  |  |  |
| you're<br>probab<br>ly           | You are currently not assigned to any group. |  |  |  |

aware that you don't need to be enrolled in a group in order to track your students' activity within their group. Because as a teacher you aren't formally enrolled in any groups, when you post a Group Members resource set for "Only own group," you'll see the message shown here when you open the link. Never fear, students are seeing their groups! If a Group Members page is set to "All groups," you will see all of the students listed just as they do.

Faculty can see who is in which group by opening the **Participants** tab at the top of the course page, selecting **Overview** from the **Groups** section of the options menu on the left.

Set Up Group Members Resource

To create a Group Members link, with editing turned on:

- Click on Add an activity or resource and select Group Members in the RESOURCES area.
- 2. Name the link (Team Members, Groups, Peer Groups, etc.).
- 3. Add a description if you like.
- 4. If you have <u>groupings</u> set up to manage multiple sets of groups, choose the grouping to display. Select none to display all groups a student belongs to.
- Select "Only own group" to limit the list of participants to a student's own group(s) or "All groups of grouping" to show all students in all groups.

Make any other standard choices in the remaining fields and **Save changes**.

| Add an activity | or resource    |                      |               |                               | >                |
|-----------------|----------------|----------------------|---------------|-------------------------------|------------------|
| Search          |                |                      |               |                               |                  |
| Starred All     | Activities Res | ources Recor         | nmended       |                               |                  |
| Book            | File           | Folder               | Group Members | LMS content<br>package<br>☆ ① | Lightbox Gallery |
| Page<br>★ €     | Poster<br>☆ ❹  | 〕〕<br>Textbox<br>★ ④ | URL           |                               |                  |

| ✓ General                          |                                                                                                    |  |  |  |
|------------------------------------|----------------------------------------------------------------------------------------------------|--|--|--|
| Name of members <b>9</b><br>list   | Case Teams 2                                                                                                    |  |  |  |
| Description                        | Edit View Insert Format Tools Table Help<br>$5  ightarrow B I A \lor A \lor B$ $I P P P P P P P P P P P P P P P P P P $ |  |  |  |
|                                    | See who's in your group! 3                                                                                              |  |  |  |
|                                    | p 5 words "                                                                                                    |  |  |  |
|                                    | ✓ Display description on course page ?                                                                                  |  |  |  |
| ✓ Group Members                    |                                                                                                    |  |  |  |
| Grouping <b>9</b>                  | Case Teams 🗢 4                                                                                                    |  |  |  |
| Show groups                        | All groups of grouping 🗢 5                                                                                              |  |  |  |
| Show e-mail <b>()</b><br>addresses | All groups of grouping<br>Only own group                                                                                |  |  |  |